# RSA NetWitness Platform

Event Source Log Configuration Guide

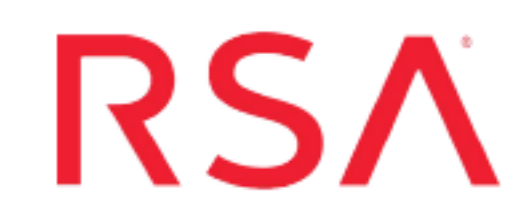

# **Symantec Critical Systems Protection**

Last Modified: Wednesday, April 17, 2019

### **Event Source Product Information:**

**Vendor**: [Symantec](http://www.symantec.com/) **Event Source**: Critical Systems Protection, Data Center Security Server **Versions**: 5.2.4, 5.2.8, 5.2.9

**RSA Product Information:**

**Supported On**: NetWitness Platform 10.0 and later **Event Source Log Parser**: symanteccsp **Collection Method**: SNMP, ODBC **Event Source Class.Subclass**: Security.IPS

RSA NetWitness Platform can collect log information from Symantec CSP using either ODBC or SNMP collection. See the appropriate section below to configure your preferred collection method.

- Configure [ODBC Collection](#page-1-0) for Symantec CSP
- <span id="page-1-0"></span>• Configure SNMP [Collection](#page-5-0) for Symantec CSP

## **Configure ODBC Collection for Symantec CSP**

To configure ODBC collection, perform the following procedures:

- I. Ensure the required parser is enabled
- II. Configure a DSN
- III. Add the Event Source Type
- IV. Restart the ODBC Collection Service

## **Ensure the Required Parser is Enabled**

If you do not see your parser in the list while performing this procedure, you need to download it in RSA NetWitness Platform Live.

#### **Ensure that the parser for your event source is enabled:**

- 1. In the **NetWitness** menu, select **ADMIN** > **Services**.
- 2. In the Services grid, select a Log Decoder, and from the Actions menu, choose **View** > **Config**.
- 3. In the Service Parsers Configuration panel, search for your event source, and ensure that the **Config Value** field for your event source is selected.

**Note:** The required parser is **symanteccsp**.

## **Configure a DSN**

#### **Configure a DSN (Data Source Name):**

- 1. In the **NetWitness** menu, select **ADMIN** > **Services**.
- 2. In the **Services** grid, select a **Log Collector** service.
- 3. Click  $\bullet$  under **Actions** and select **View** > **Config.**
- 4. In the Log Collector **Event Sources** tab, select **ODBC/DSNs** from the drop-down

menu.

- 5. The DSNs panel is displayed with the existing DSNs, if any.
- 6. Click **+** to open the **Add DSN** dialog.

**Note:** If you need to add a DSN template, see the "Configure DSNs" topic in the *Log Collection Configuration Guide*, available in [RSA Link](https://community.rsa.com/community/products/netwitness).

- 7. Choose a DSN Template from the drop down menu and enter a name for the DSN. (You use the name when you set up the ODBC event source type.)
- 8. Fill in the parameters and click **Save**.

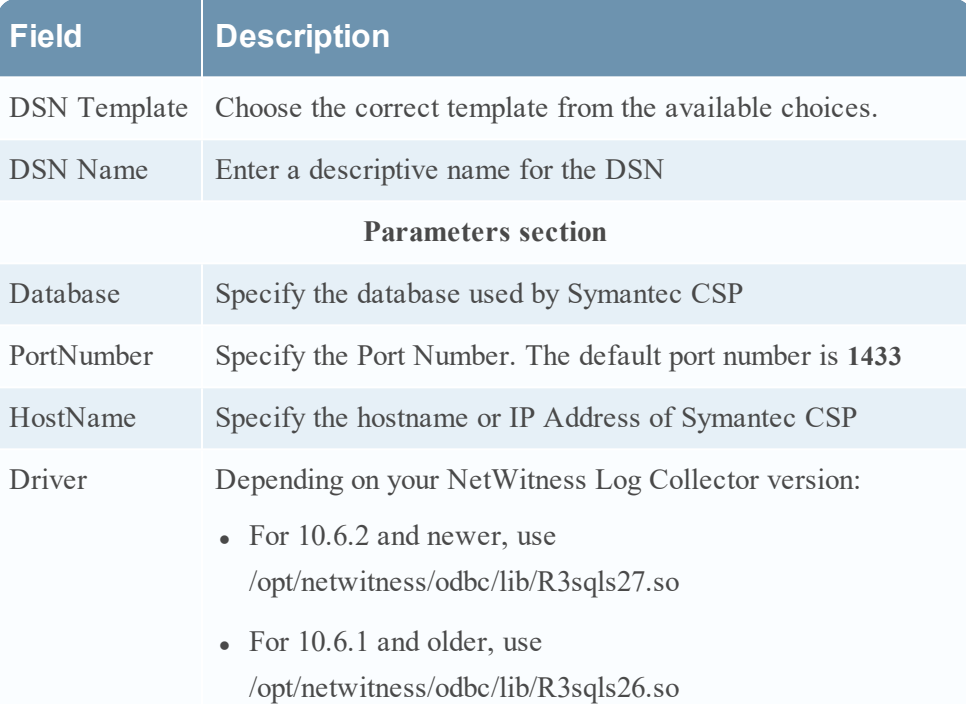

## **Add the Event Source Type**

#### **Add the ODBC Event Source Type:**

- 1. In the **NetWitness** menu, select **ADMIN** > **Services**.
- 2. In the **Services** grid, select a **Log Collector** service.
- 3. Click  $\bullet$  under **Actions** and select **View** > **Config.**
- 4. In the Log Collector **Event Sources** tab, select **ODBC/Config** from the drop-down

menu.

The Event Categories panel is displayed with the existing sources, if any.

5. Click **+** to open the **Available Event Source Types** dialog.

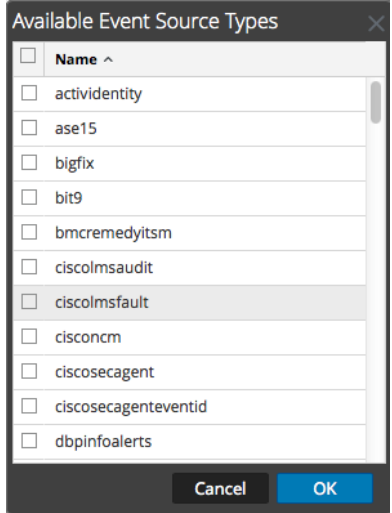

- 6. Choose the log collector configuration type for your event source type and click **OK**. Select **symanteccspeventid** from the Available Event Source Types dialog
- 7. In the **Event Categories** panel, select the event source type that you just added.
- 8. In the **Sources** panel, click **+** to open the **Add Source** dialog.

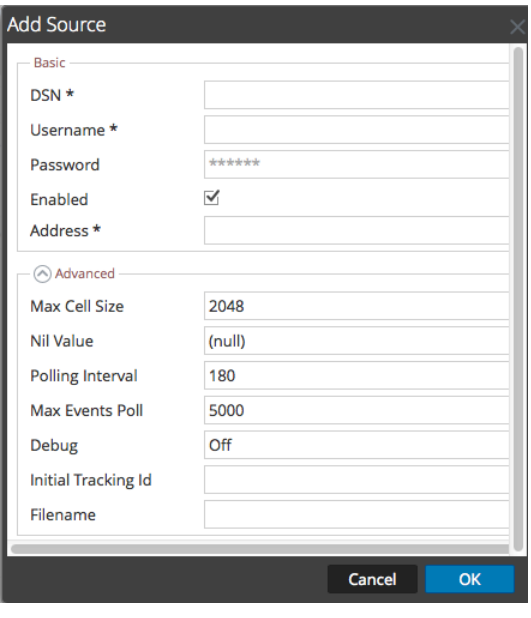

- 9. Enter the DSN you configured during the **Configure a DSN** procedure.
- 10. For the other parameters, see the "ODBC Event Source Configuration Parameters" topic in the *RSA NetWitness Platform Log Collection Guide*.

## **Restart the ODBC Collection Service**

#### **Restart the ODBC collection service:**

- 1. In the **Security Analytics** menu, select **Administration** > **Services**.
- 2. In the **Services** grid, select a **Log Collector** service.
- 3. Click  $\bullet$  under **Actions** and select **View** > **System**.
- 4. Click **Collection** > **ODBC**.
	- <sup>l</sup> If the available choice is **Start**, click **Start** to start ODBC collection.
	- <sup>l</sup> If the available choices are **Stop** and **Pause**, click **Stop**, wait a few moments, and then click **Start**.

## <span id="page-5-0"></span>**Configure SNMP Collection for Symantec CSP**

Perform the following tasks to configure Symantec CSP to work with RSA NetWitness Platform:

- Configure Symantec CSP to send SNMP traps.
- Configure Symantec CSP as an SNMP event source on RSA NetWitness Platform:
	- i. Add the SNMP Event Source Type
	- ii. Configure SNMP Users

## **Configure Symantec CSP to Send SNMP Traps**

You must configure Symantec Critical Systems Protection to send SNMP traps to the RSA NetWitness Platform.

**Note:** The administrator performing this task must be familiar with the Symantec Critical Systems Protection Console.

#### **To configure Symantec Critical Systems Protection for SNMP:**

- 1. Log on to the Symantec Data Center Security console.
- 2. Click **Monitors** > **Alerts**.
- 3. Select an alert for which you want to activate an SNMP alert.
- 4. In the window that opens for that alert, select the **SNMP** tab.
- 5. Fill in the fields with the following information:
	- Server: enter IP address of the IP address of the RSA NetWitness Log Decoder or Remote Log Collector
	- Server Port: enter 162
	- <sup>l</sup> Community: enter **nullandvoid**
	- **.** Trap level: select **General**

Here is an example of the alert window configured for SNMP collection:

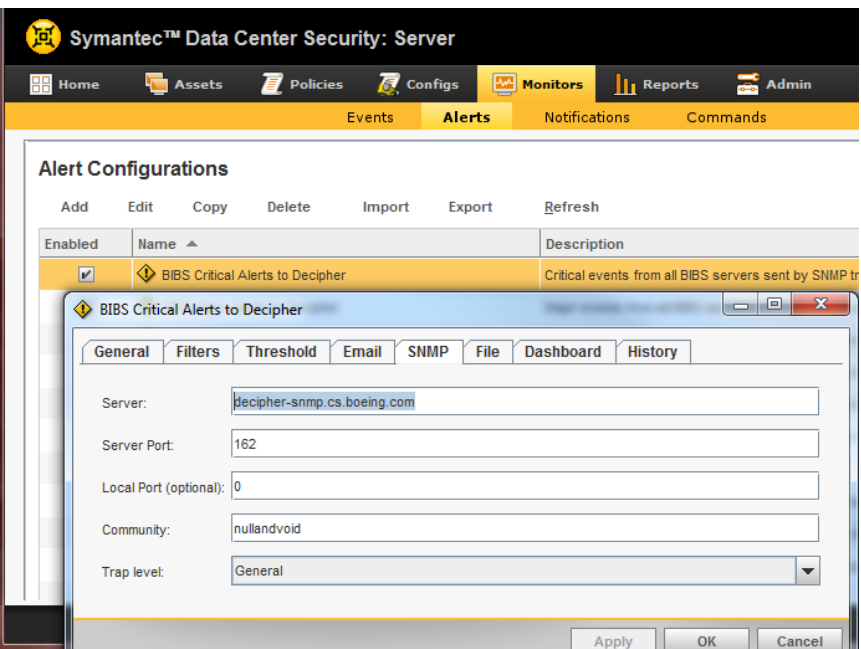

6. Click **Apply**.

## **Add the SNMP Event Source Type**

**Note:** If you have previously added the **snmptrap** type, you cannot add it again. You can edit it, or manage users.

#### **Add the SNMP Event Source Type:**

- 1. In the **RSA NetWitness Platform** menu, select **Administration** > **Services**.
- 2. In the **Services** grid, select a **Log Collector** service.
- 3. Click  $\frac{\phi}{\phi}$  under **Actions** and select **View** > **Config.**
- 4. In the Log Collector **Event Sources** tab, select **SNMP/Config** from the drop-down menu.

The Sources panel is displayed with the existing sources, if any.

5. Click **+** to open the **Available Event Source Types** dialog.

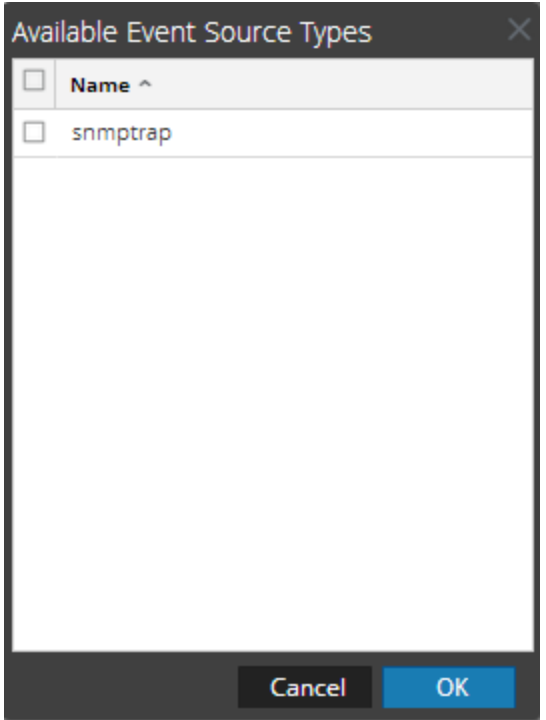

- 6. Select **snmptrap** from the Available Event Source Types dialog and click **OK**.
- 7. Select **snmptrap** in the Event Categories panel.
- 8. Select **snmptrap** in the Sources panel and then click the Edit icon to edit the parameters.

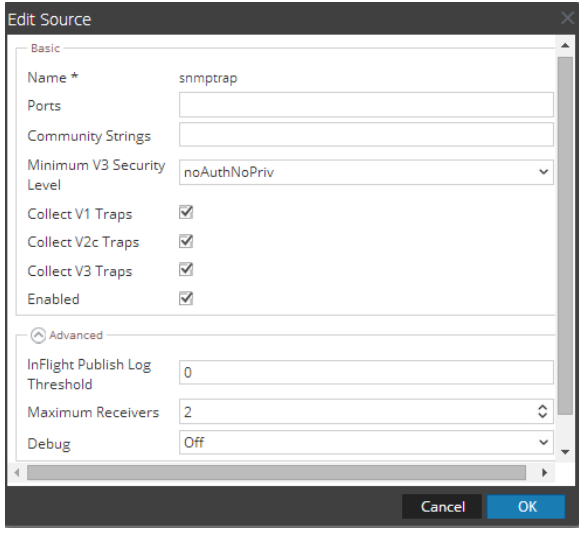

9. Update any of the parameters that you need to change.

## **(Optional) Configure SNMP Users**

If you are using SNMPv3, follow this procedure to update and maintain the SNMP v3 users.

#### **Configure SNMP v3 Users**

- 1. In the **RSA NetWitness Platform** menu, select **Administration** > **Services**.
- 2. In the **Services** grid, select a **Log Collector** service.
- 3. Click  $\mathbf{\Phi} \otimes$  under **Actions** and select **View** > **Config.**
- 4. In the Log Collector **Event Sources** tab, select **SNMP/SNMP v3 User Manager** from the drop-down menu.

The SNMP v3 User panel is displayed with the existing users, if any.

5. Click **+** to open the **Add SNMP User** dialog.

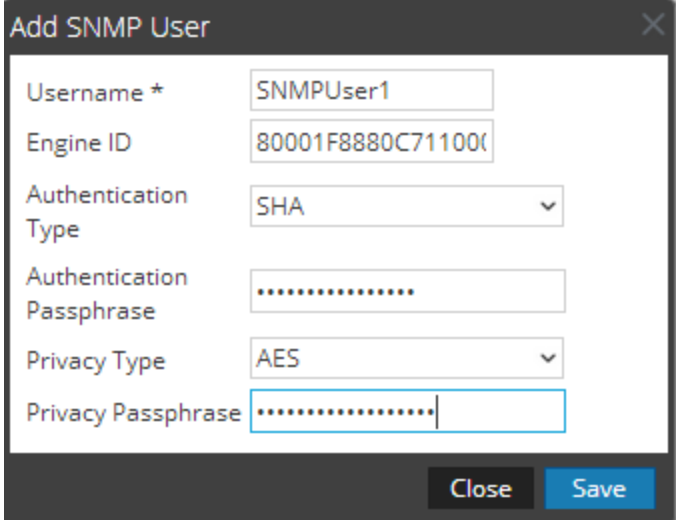

6. Fill in the dialog with the necessary parameters. The available parameters are described below.

### **SNMP User Parameters**

The following table describes the parameters that you need to enter when you create an SNMP v3 user.

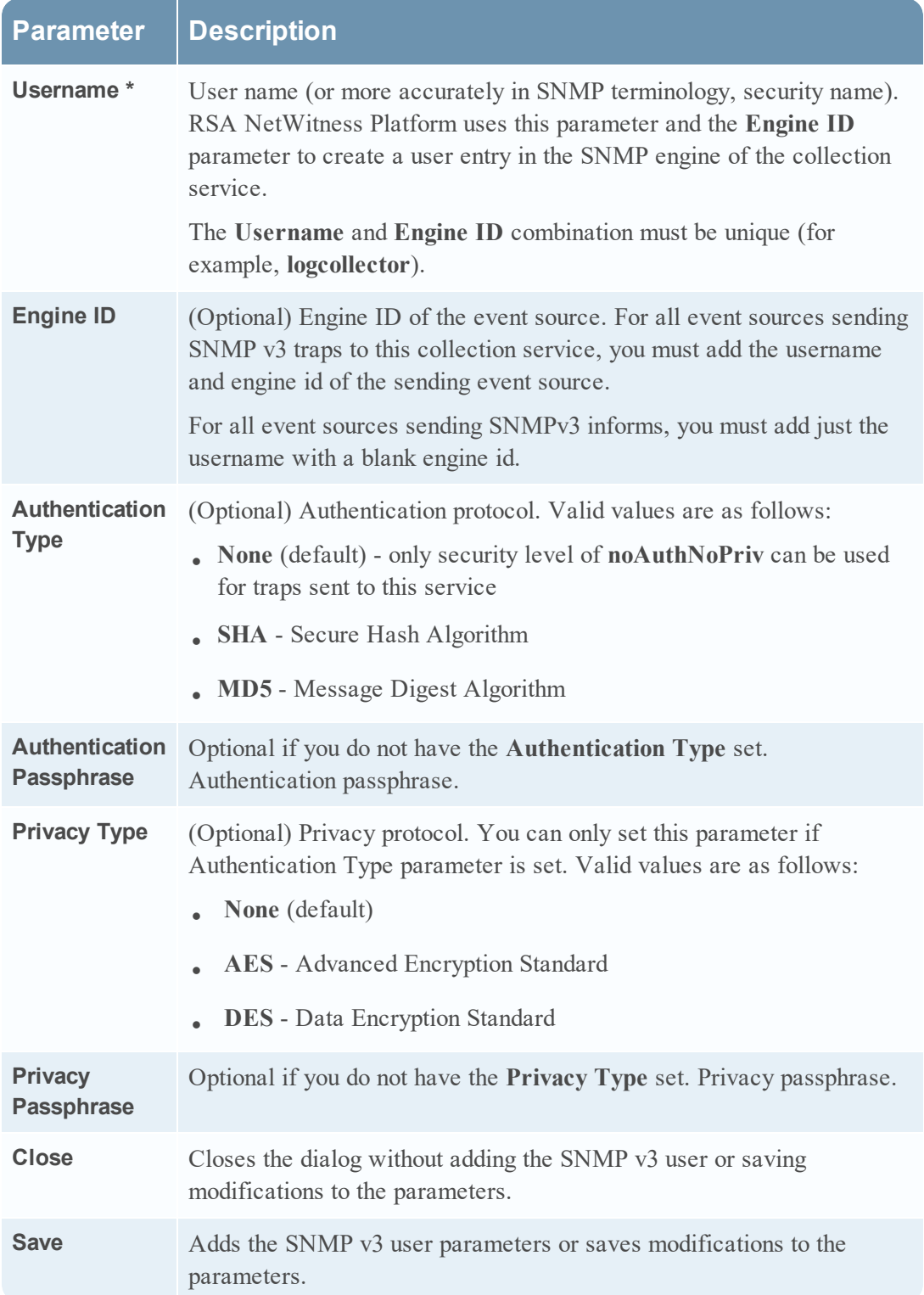

Copyright © 2019 Dell Inc. or its subsidiaries. All Rights Reserved.

## **Trademarks**

For a list of RSA trademarks, go to [www.emc.com/legal/emc-corporation](http://www.emc.com/legal/emc-corporation-trademarks.htm#rsa)[trademarks.htm#rsa](http://www.emc.com/legal/emc-corporation-trademarks.htm#rsa).